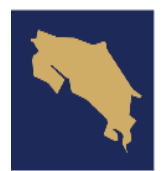

**GOBIERNO DE COSTA RICA** 

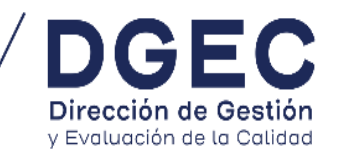

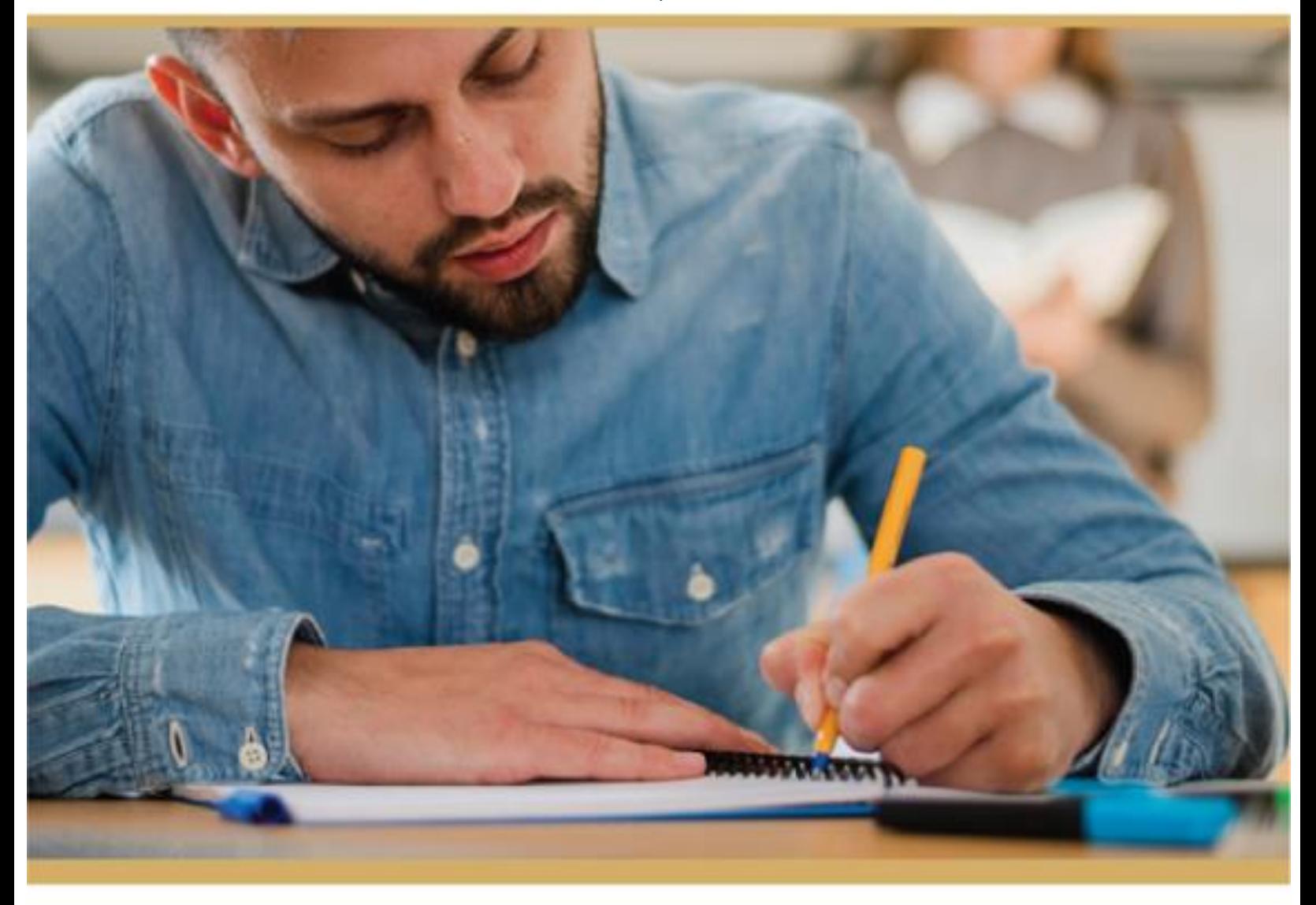

# **INSTRUCTIVO PARA EL USO DE LA APLICACIÓN REVOCAR**

**PROGRAMAS DE EDUCACIÓN ABIERTA** 

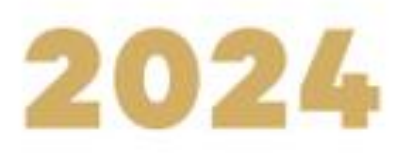

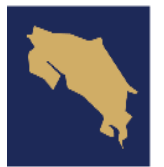

**GOBIERNO DE COSTA RICA** 

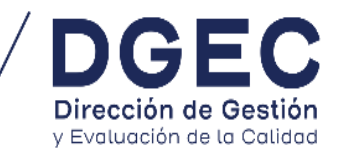

#### **INSTRUCTIVO PARA EL USO DE LA APLICACIÓN REVOCAR**

#### **PROGRAMAS DE EDUCACIÓN ABIERTA**

La aplicación **Revocar** será utilizada para que los postulantes de los programas de Educación Abierta que no estén conformes con sus resultados presenten sus recursos de revocatoria.

- 1. La Dirección de Gestión y Evaluación de la Calidad (DGEC) dará apertura a los recursos de revocatoria según la convocatoria y el programa de Educación Abierta (Bachillerato por Madurez Suficiente, Bachillerato de Educación Diversificada a Distancia (EDAD), III Ciclo EGBA, I y II Ciclo EGBA y Naturalización) en las fechas indicadas en los respetivos cuadernillos de examen. No se podrá acceder a la aplicación **Revocar** antes del periodo establecido, ni tampoco podrán ingresarse nuevos recursos de revocatoria después de las fechas establecidas.
- 2. Para acceder a la aplicación Revocar el postulante debe hacer uso del código que la aplicación **YO APLICO** le asignó para consultar los resultados de las pruebas realizadas.
- 3. El postulante con el código de acceso **(YO APLICO)** podrá ingresar a la aplicación Revocar e interponer recurso de revocatoria por asignatura.
- 4. Los resultados de los recursos interpuestos por los postulantes podrán ser consultados después del periodo de conclusión de los recursos de revocatoria, en las fechas establecidas por la DGEC, e indicadas en el cuadernillo de examen.
- 5. Debe tener claro que existen dos tipos de recursos de revocatoria:

#### *A. De contenido: son los recursos relacionados a los ítems presentes en la prueba según la asignatura.*

*B. Administrativas: Son aspectos relacionados con la aplicación de la prueba que no corresponden a los ítems de la prueba.* 

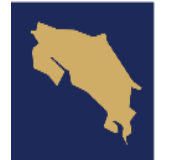

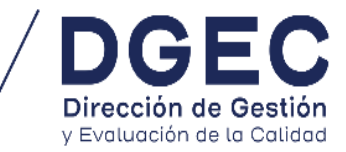

### **INGRESO DEL POSTULANTE A LA APLICACIÓN REVOCAR**

1. Abrir el navegador web, ingrese al siguiente enlace: **<http://portaldgec.mep.go.cr/revocar>**

Seleccionar Educación Abierta

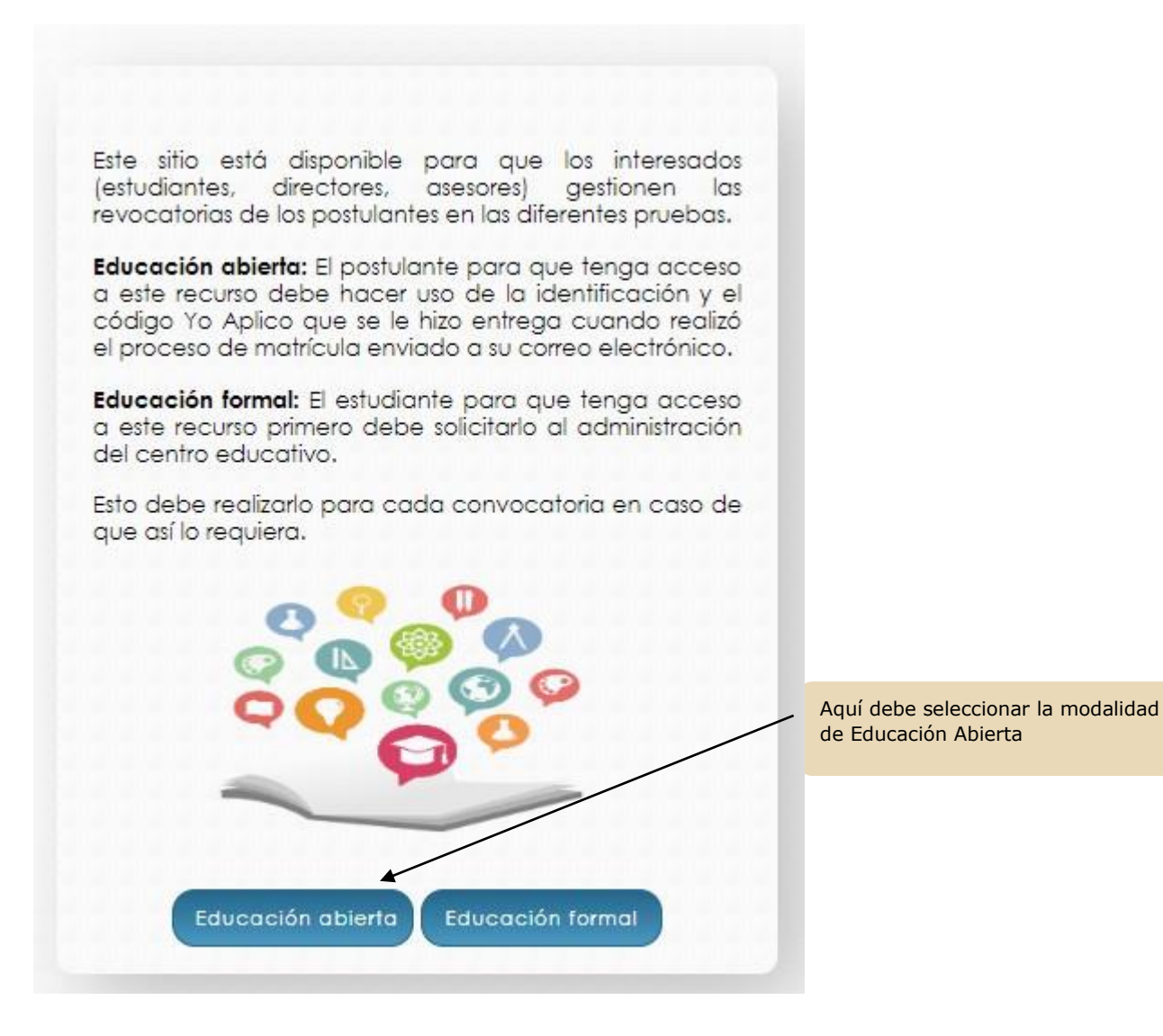

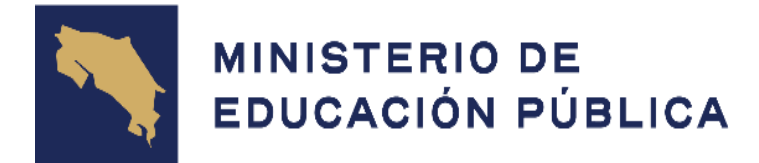

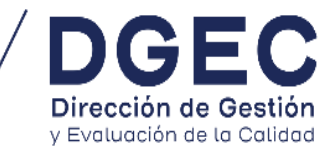

2. Una vez seleccionada Educación Abierta, se mostrará la siguiente imagen y el postulante deberá colocar el número de cédula y el código asignado en YO APLICO, utilizado para revisar los resultados del programa en el cual realizó pruebas.

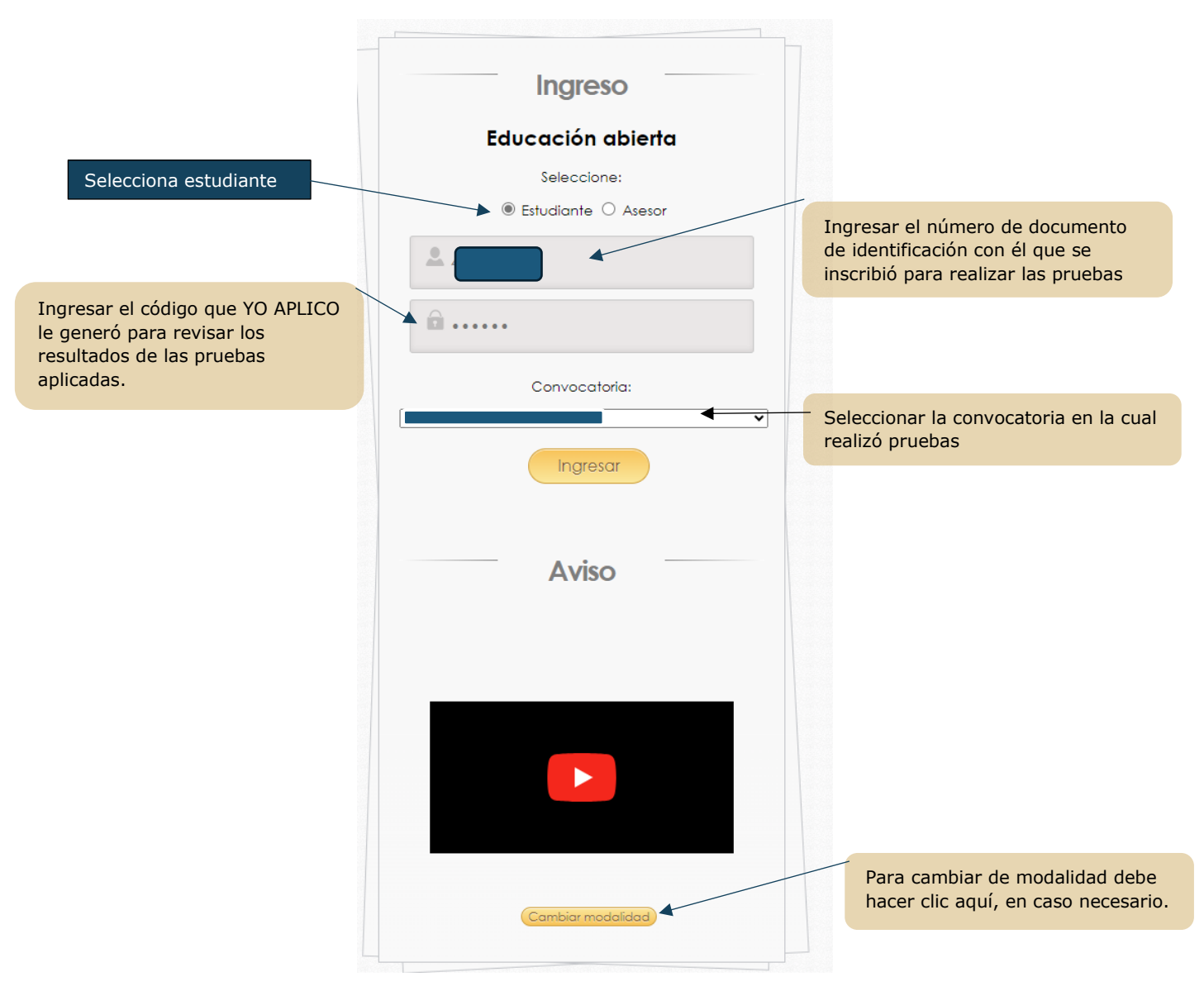

Si se equivoca de modalidad puede cambiarla. Hacer clic en el botón: **[Cambiar modalidad]**

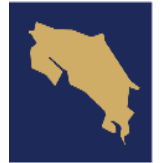

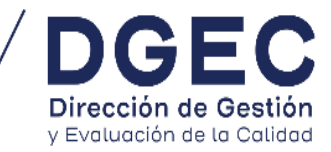

3. Aparecerá la siguiente imagen con las asignaturas que presentó en la convocatoria correspondiente:

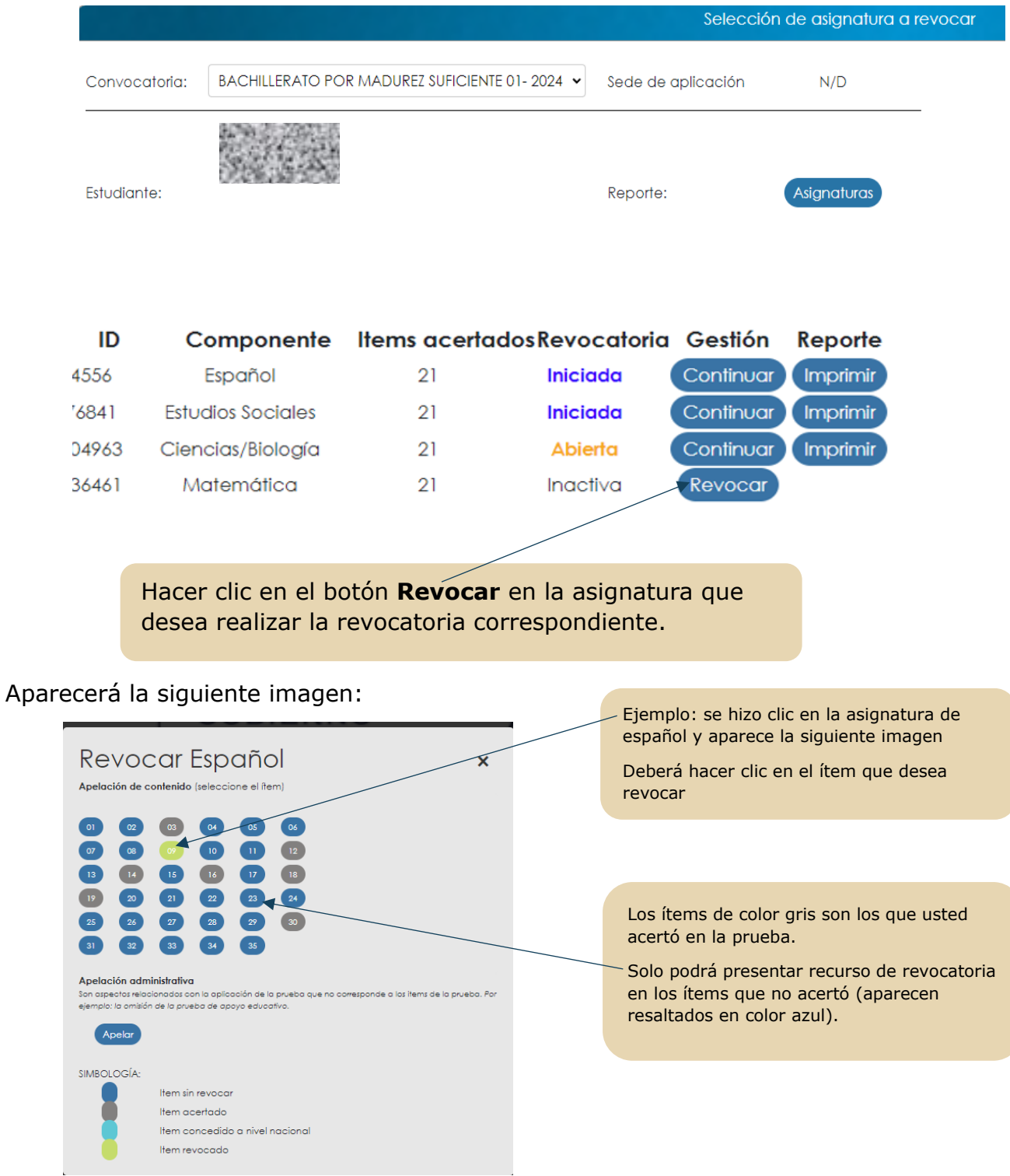

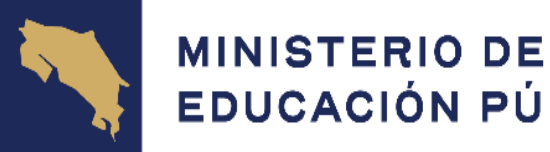

EDUCACIÓN PÚBLICA

**GOBIERNO** DE COSTA RICA

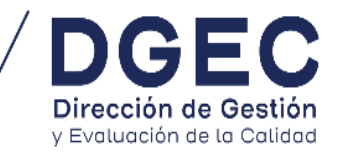

Luego aparece la siguiente imagen y debe hacer clic en continuar

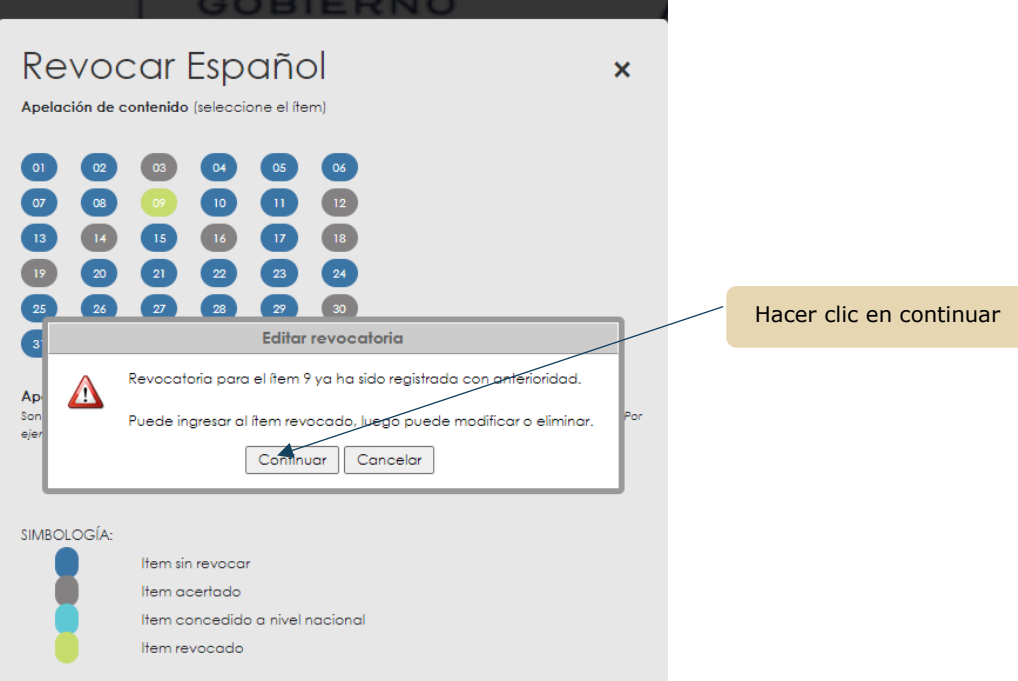

4. Aparece esta imagen. Aquí debe redactar su argumento y, si desea insertar una imagen, podrá incluirla en esta parte.

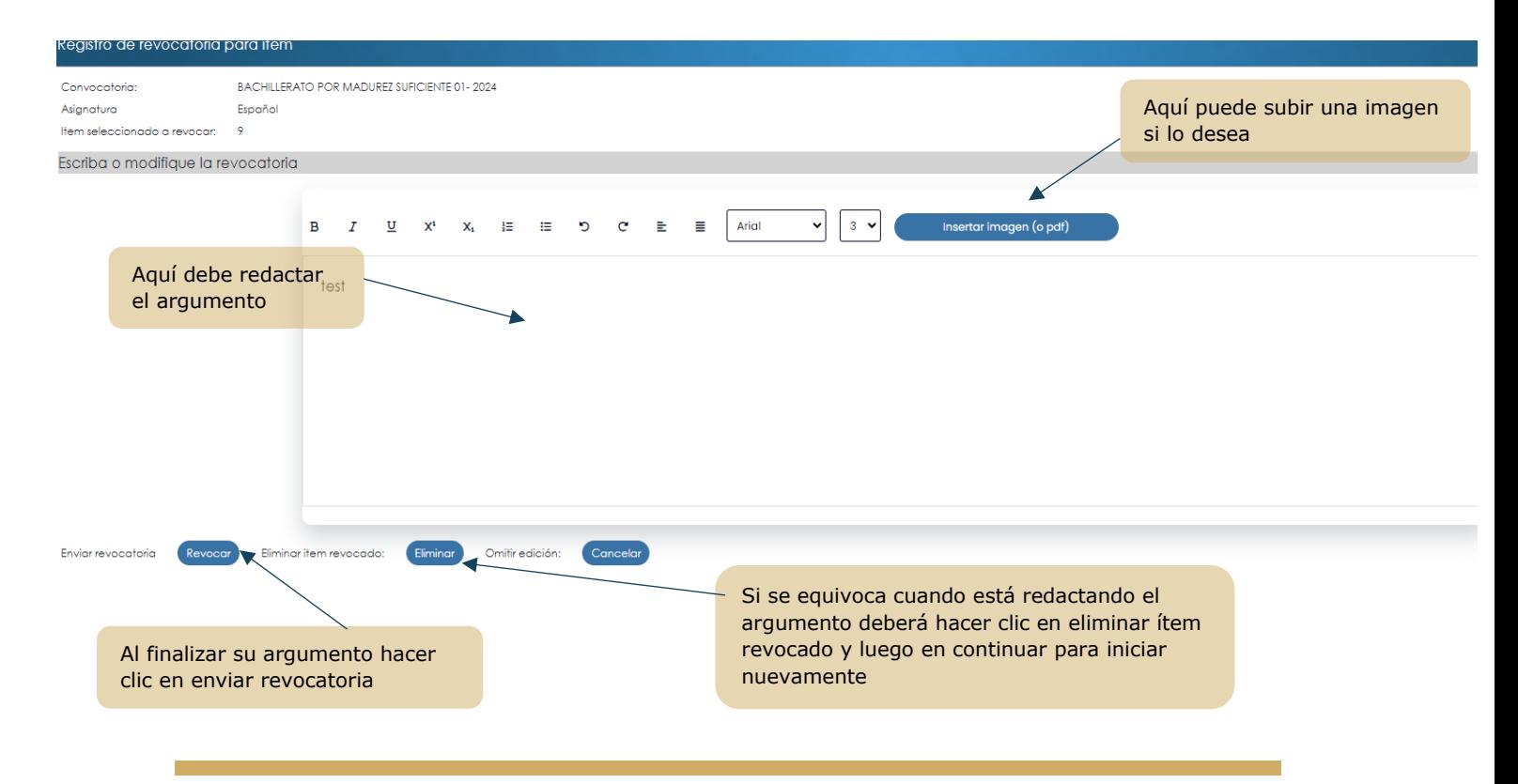

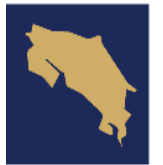

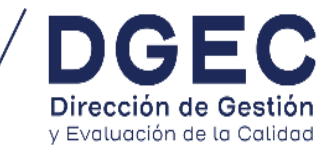

5. Así se verá la imagen que adjunte en la aplicación Revocar

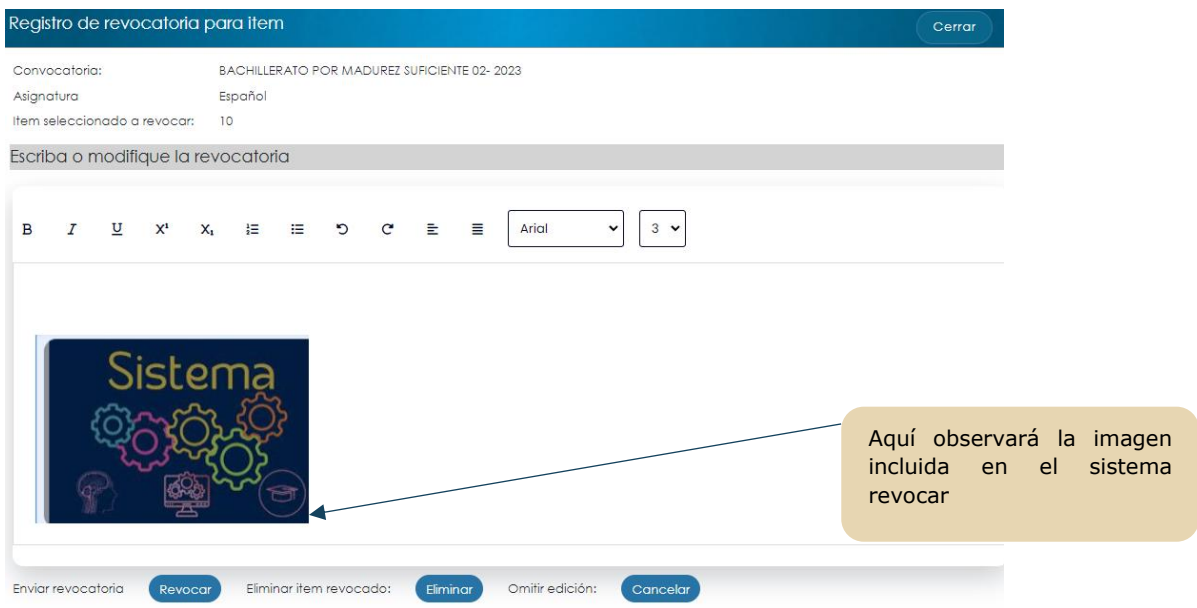

6. Una vez concluida la redacción de la revocatoria deberá hacer clic en enviar revocatoria y luego le aparecerá la siguiente imagen

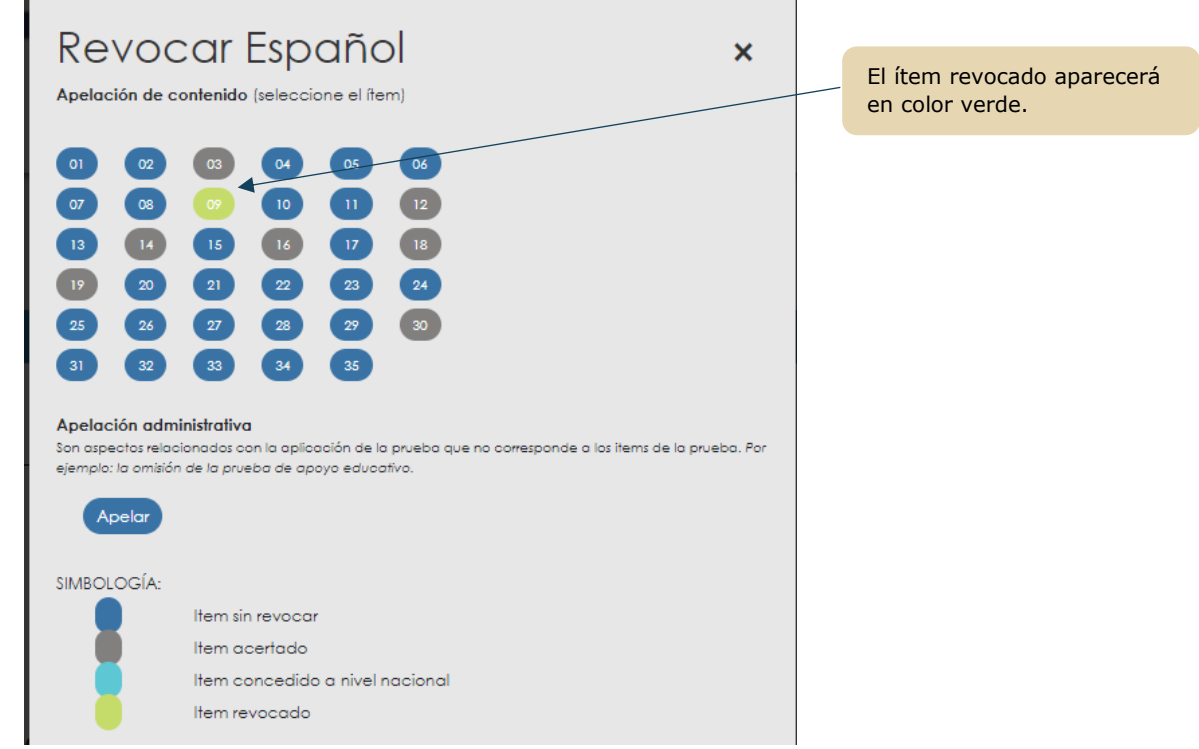

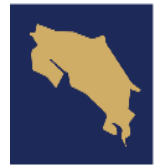

**GOBIERNO** DE COSTA RICA

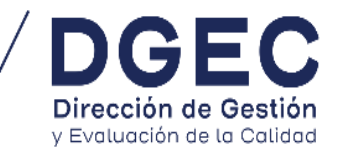

7. Después de hacer clic en Revocar o Eliminar podrá continuar revocando otros ítems si así lo requiere.

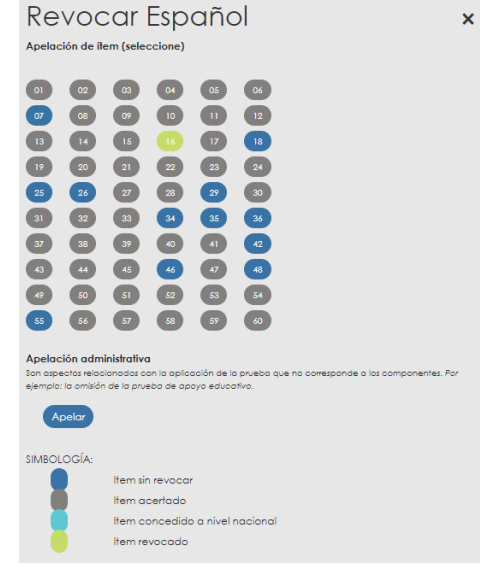

8. Si ya finalizó de realizar revocatorias, le aparecerá la siguiente imagen y si desea, puede imprimir el reporte para asegurarse que realizó correctamente el proceso.

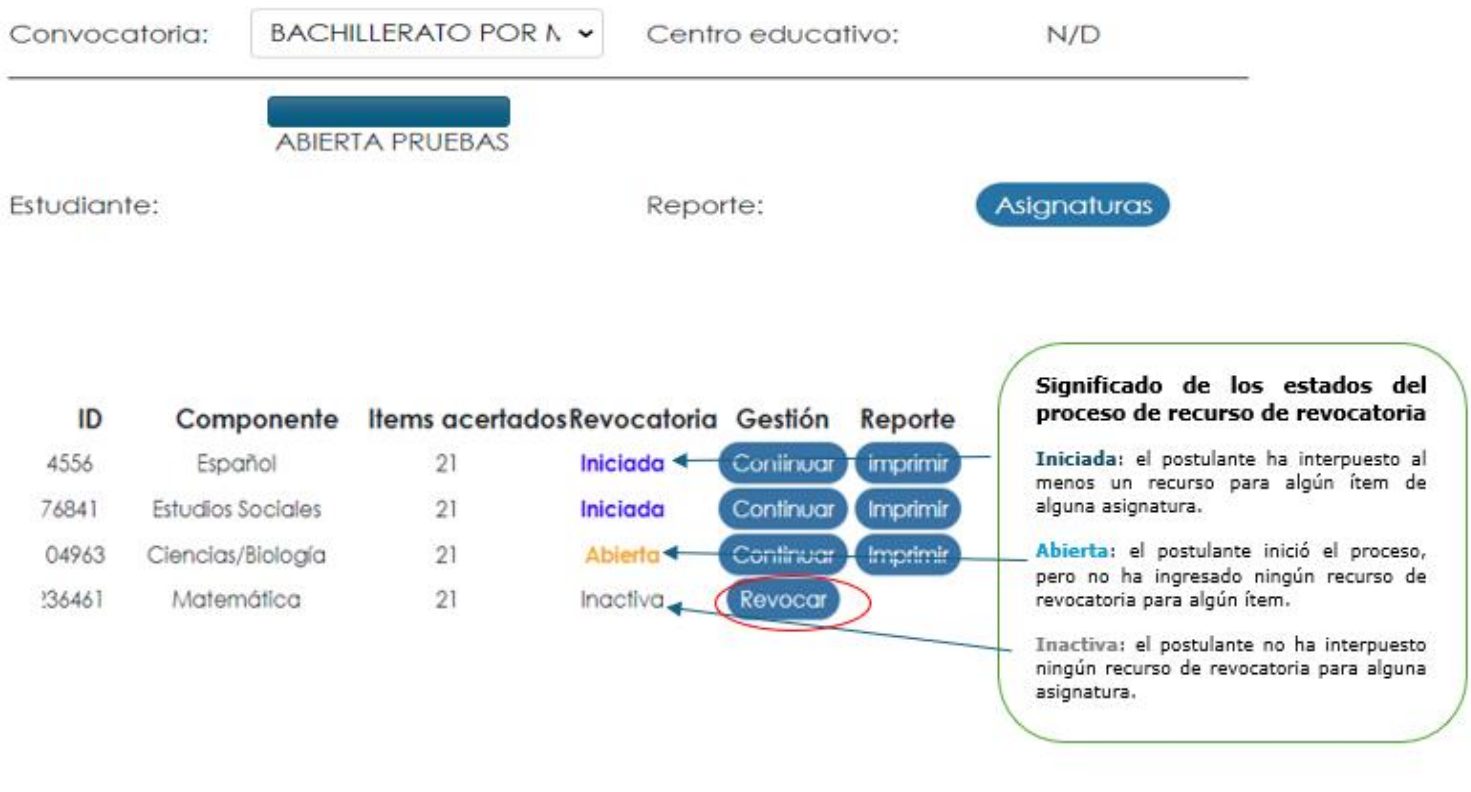

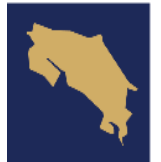

### GOBIERNO DE COSTA RICA

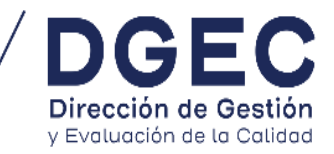

9. Impresión del reporte de revocatorias realizadas.

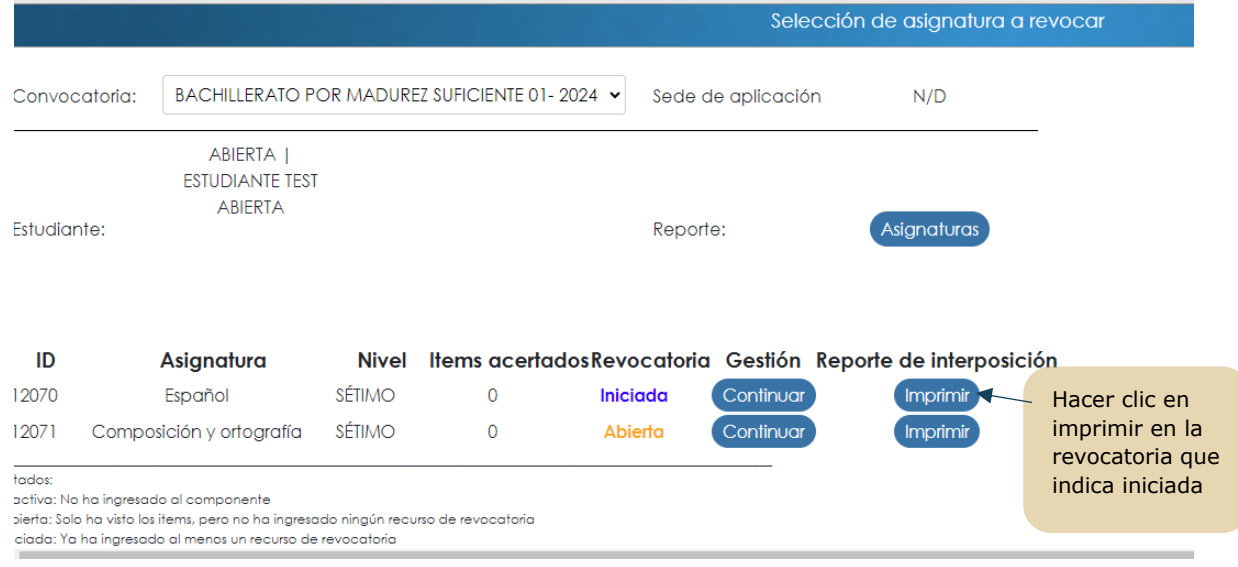

10.Ejemplo del reporte de revocatoria realizada por asignatura

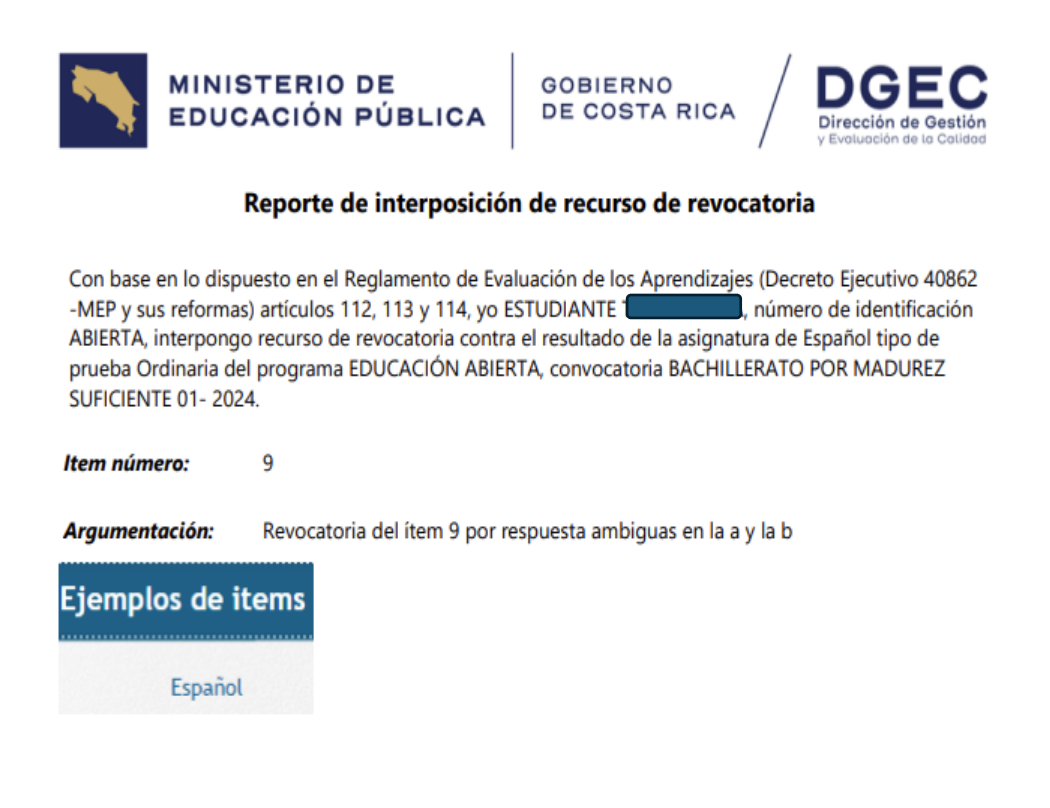

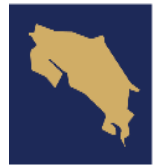

### **GOBIERNO** DE COSTA RICA

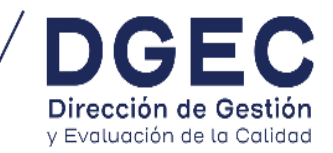

11.Para realizar un recurso de revocatoria administrativo deberá hacer clic en la parte que dice apelación administrativa. Como se muestra en el siguiente ejemplo.

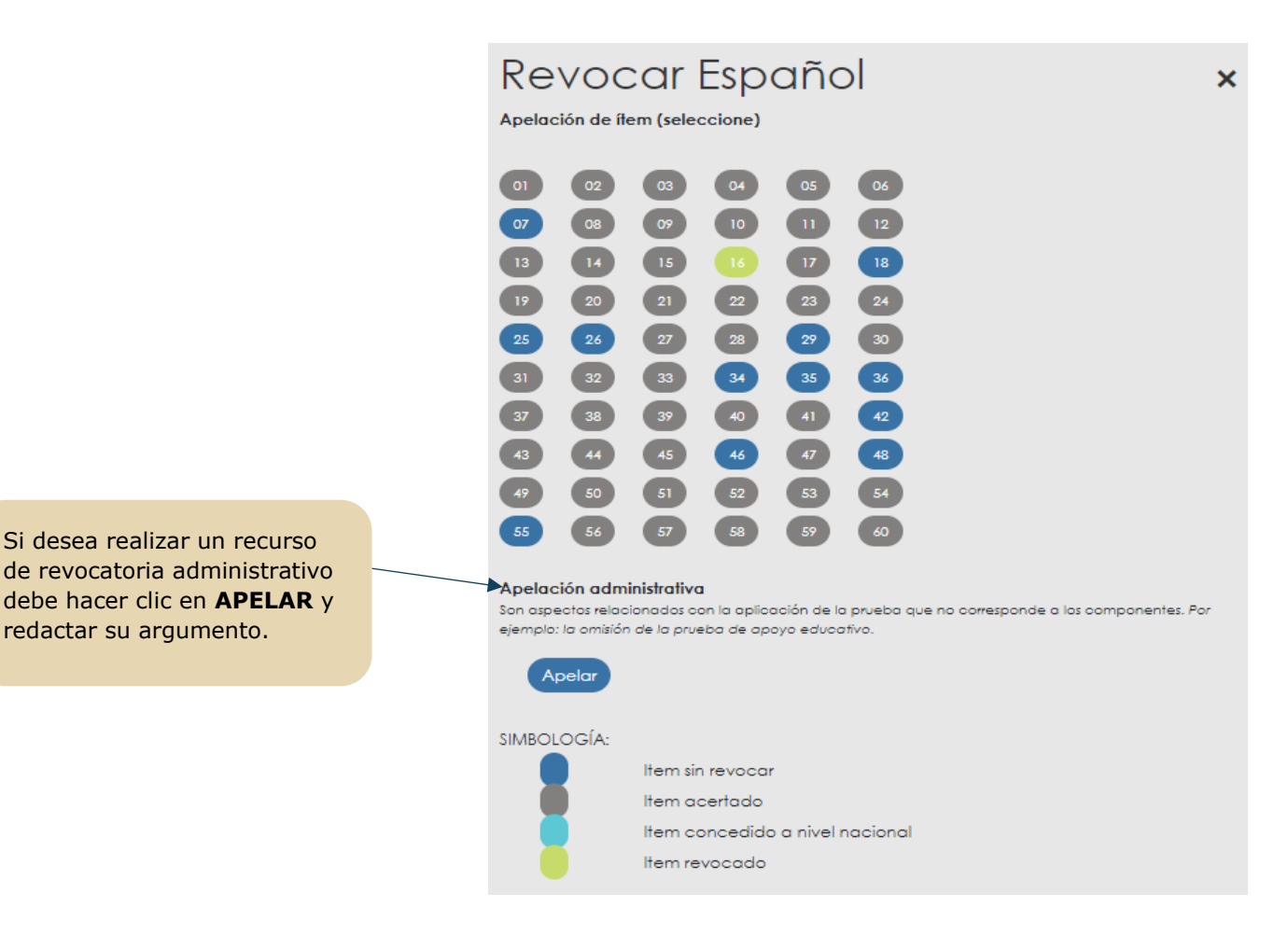

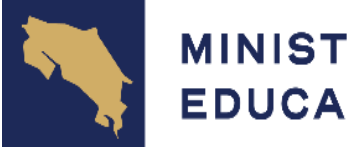

# GOBIERNO<br>DE COSTA RICA

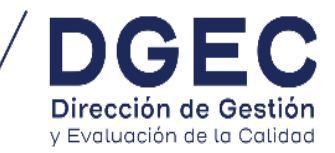

#### 12.Debe redactar el recurso de revocatoria administrativo

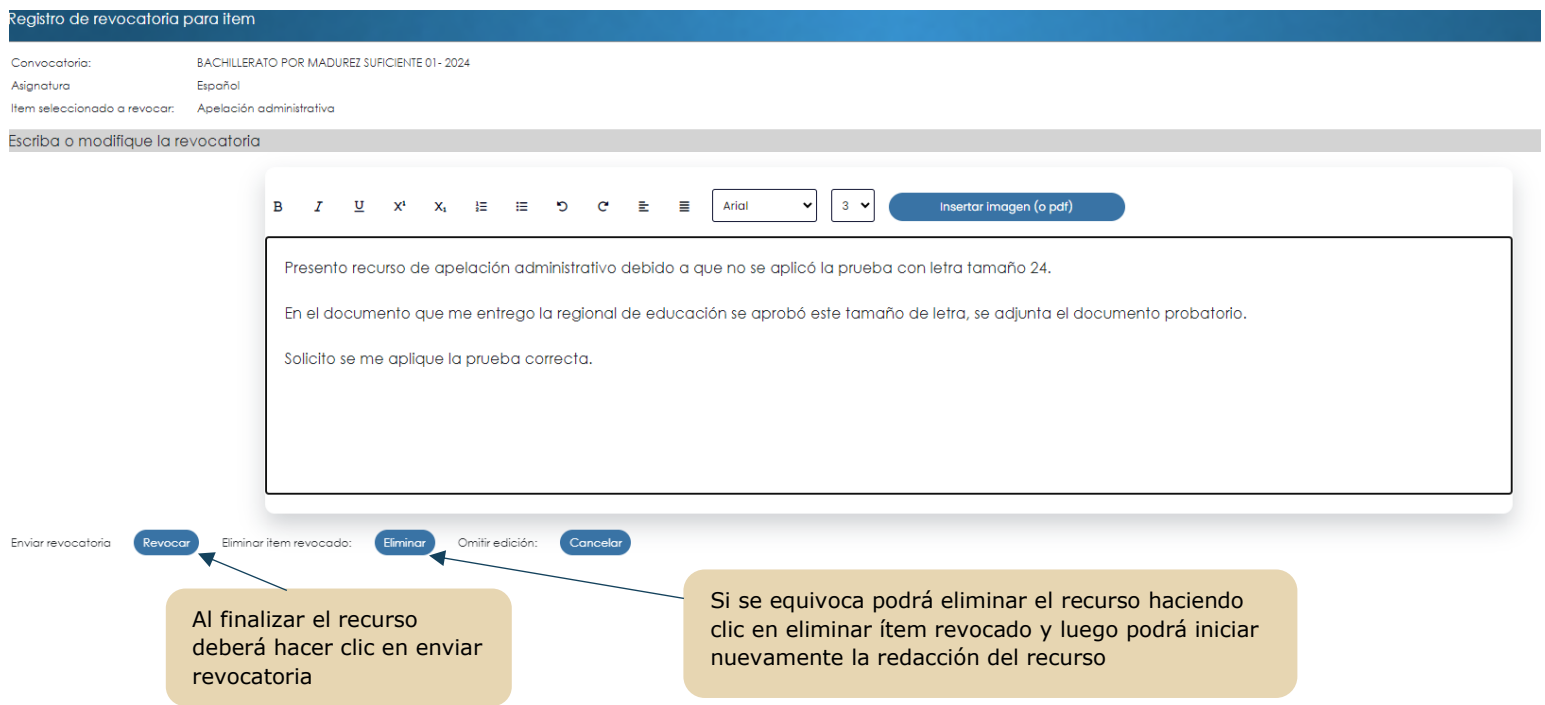

11.Una vez concluido el recurso de revocatoria, si desea imprimir el comprobante podrá generarlo, siguiendo los siguientes pasos:

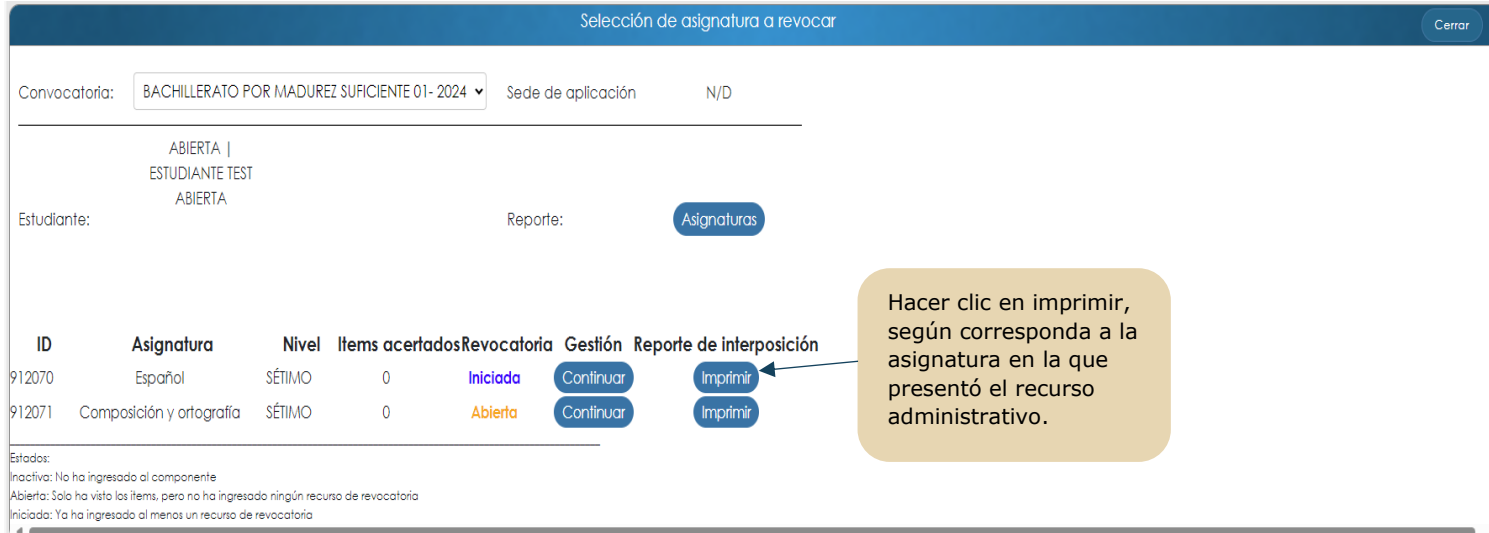

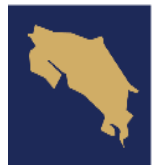

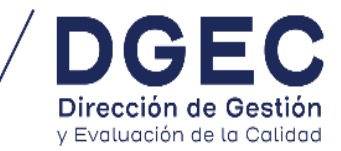

#### **EJEMPLO DE REPORTE DE RECURSO REALIZADO TANTO EN EL ÍTEM 9 COMO EN LA PARTE ADMINISTRATIVA**

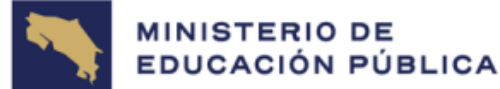

**GOBIERNO DE COSTA RICA** 

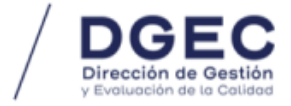

#### Reporte de interposición de recurso de revocatoria

Con base en lo dispuesto en el Reglamento de Evaluación de los Aprendizajes (Decreto Ejecutivo 40862 -MEP y sus reformas) artículos 112, 113 y 114, yo ESTUDIANTE número de identificación ABIERTA, interpongo recurso de revocatoria contra el resultado de la asignatura de Español tipo de prueba Ordinaria del programa EDUCACIÓN ABIERTA, convocatoria BACHILLERATO POR MADUREZ SUFICIENTE 01-2024.

Item número: 9

Argumentación: Revocatoria del ítem 9 por respuesta ambiguas en la a y la b

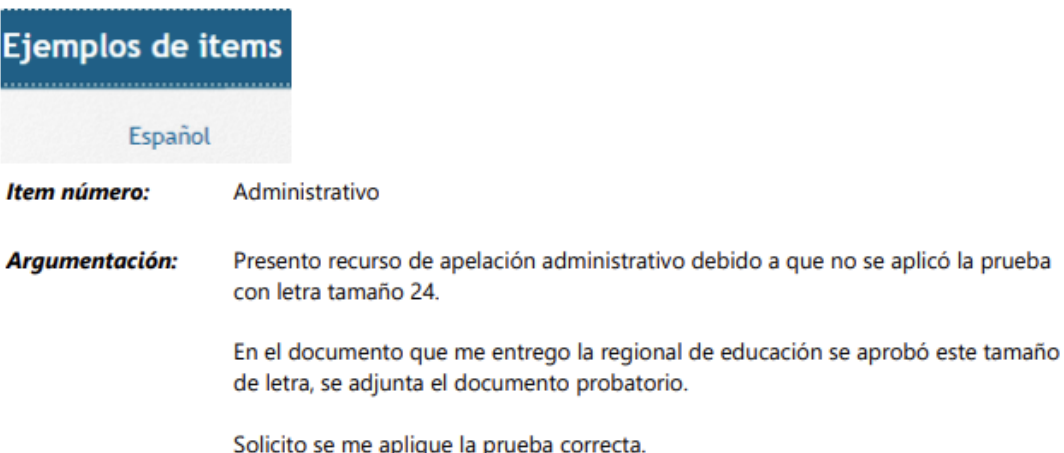

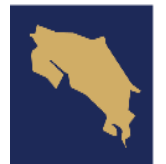

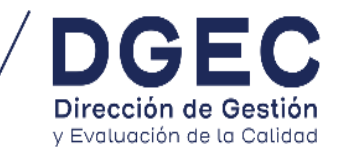

### **REVISIÓN DE LA RESOLUCIÓN DE LOS RECURSOS DE REVOCATORIA**

#### 1. Ingresar a la aplicación Revocar en el siguiente enlace: [http://portaldgec.mep.go.cr/](http://portaldgec.mep.go.cr/revocar)**revocar**

- 2. Colocar el número del documento de identificación y el código utilizado para revisar los resultados.
- 3. Le aparecerá la siguiente imagen: debe hacer clic en Reporte de resolución

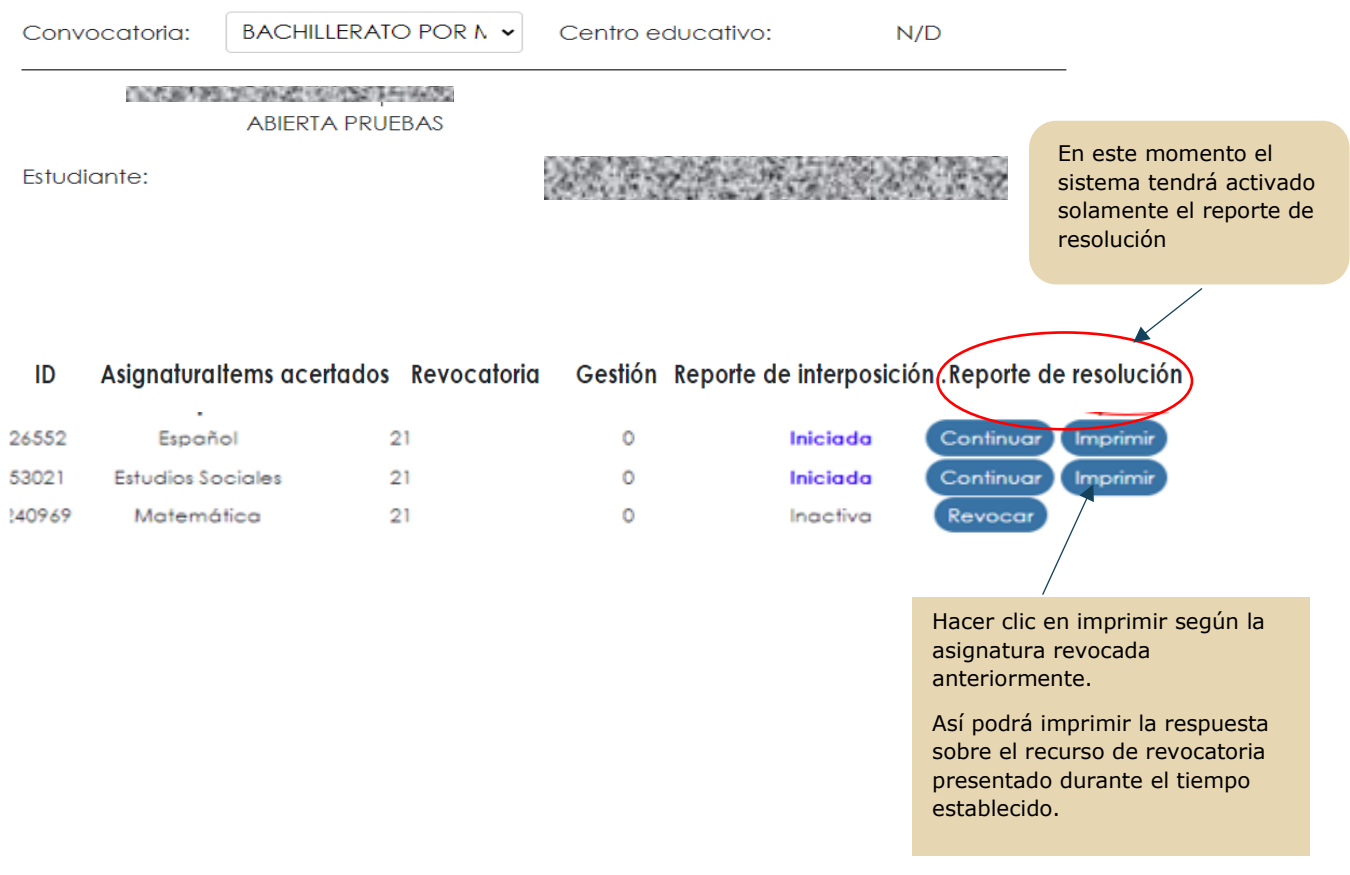

GOBIERNO<br>DE COSTA RICA

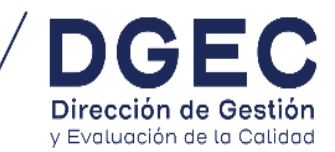

### **Ejemplo de resolución del recurso de revocatoria**

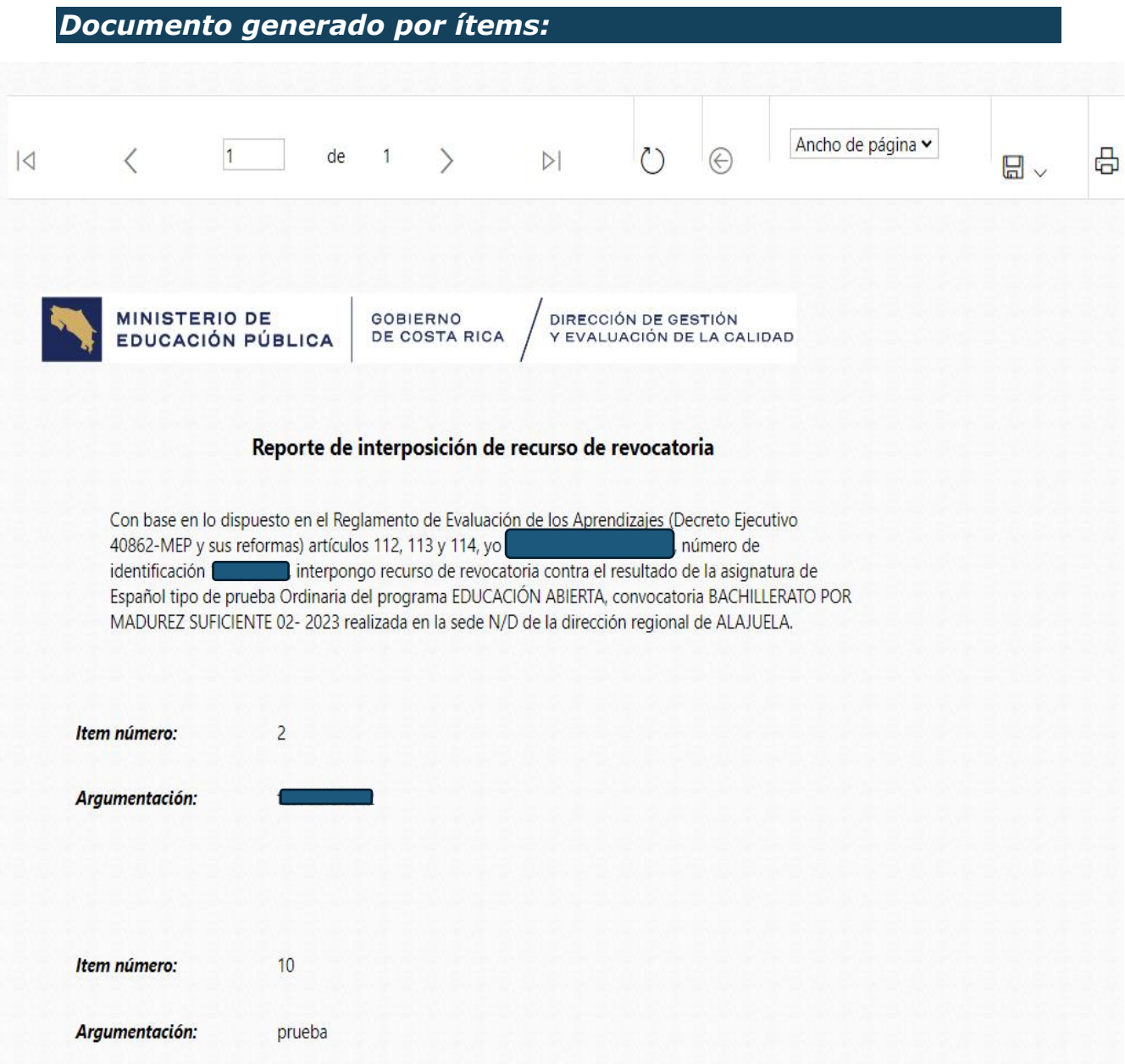